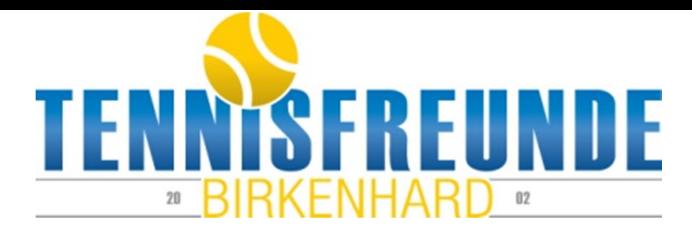

# Benutzerhandbuch - Buchungssystem Tensoft24

1. Aufrufen der Seite http://tf-birkenhard.tensoft24.eu/

Auf unserer Homepage www.tf-birkenhard.de habe ich den Link zum Buchungssystem oben rechts platziert:

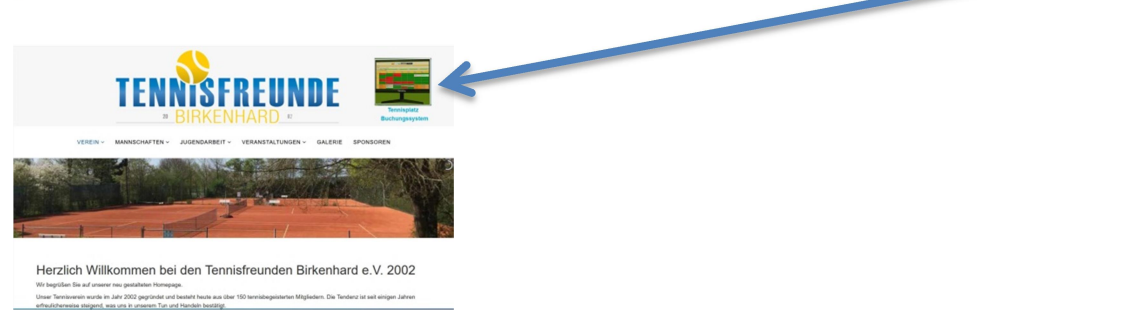

Auf dem Smartphone erscheint der Link zum Buchungssystem gleich ganz oben:

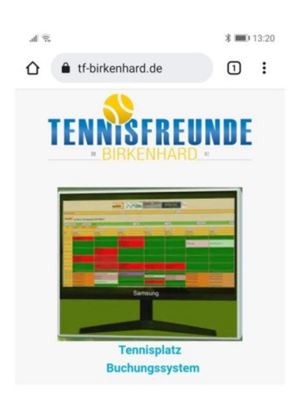

Ihr könnt euch auch super einfach ein Icon-Symbol auf eurem Smartphone erstellen: Im Browser die Seite vom Buchungssystem öffnen http://tf-birkenhard.tensoft24.eu/ Dann oben rechts auf die drei Punkte klicken:

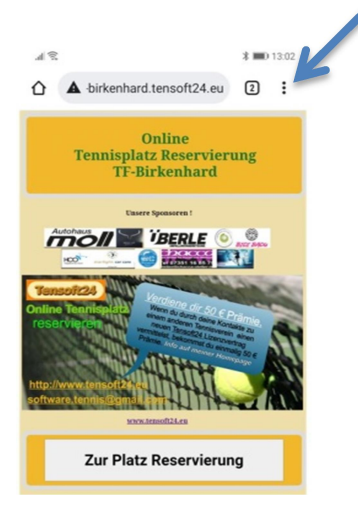

# Dann "Zum Startbildschirm hinzufügen"

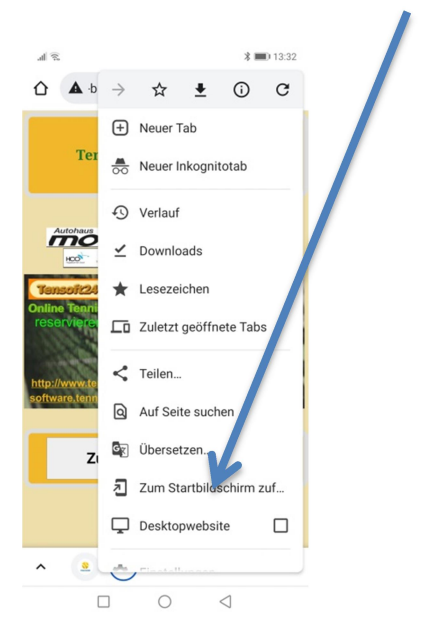

Und schon habt ihr ein eigenes Icon-Symbol zum Buchungssystem:

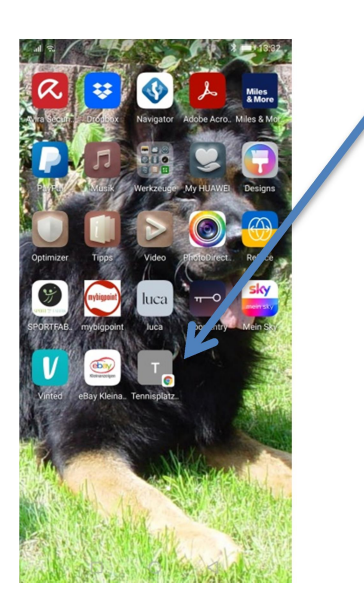

## 2. Anmeldung zum Buchungssystem

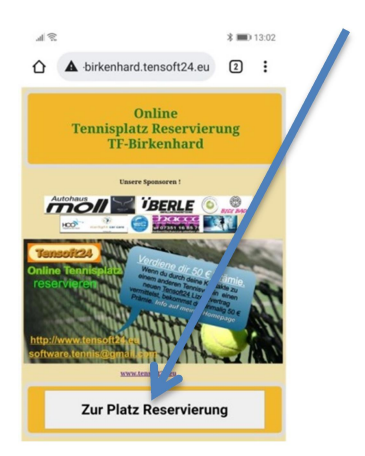

3. Einbuchen mit der persönlichen vierstelligen PIN und einmaliges Bestätigen der Datenschutzrichtlinien

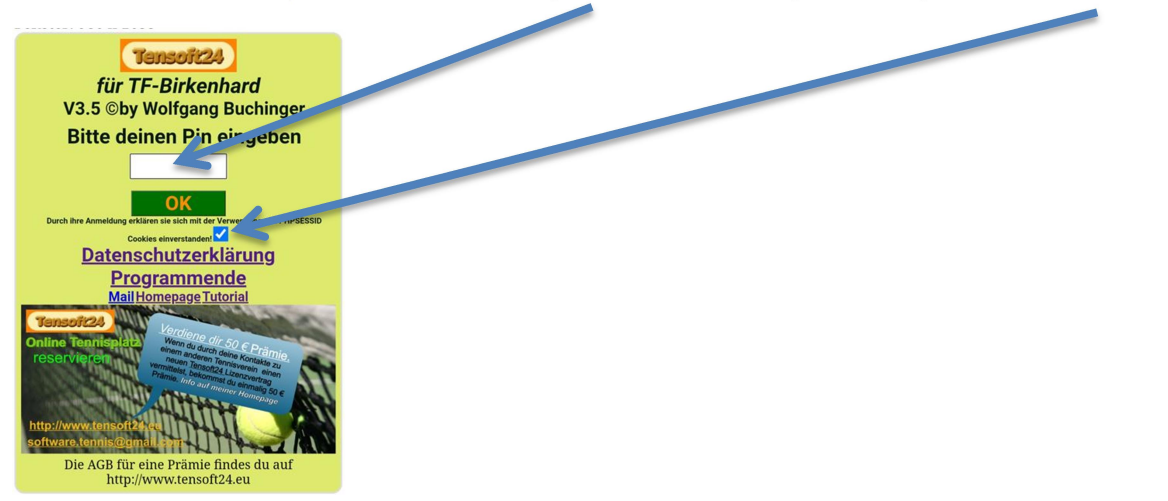

Eure persönliche PIN bekommt ihr von mir per eMail zugesandt.

# 4. Startbildschirm – Einstellung der Ansichtsgröße

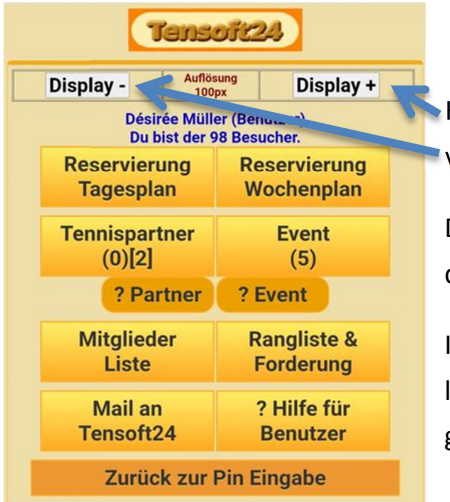

Hier könnt ihr die Ansichtsgröße durch "Display  $-$ " und "Display  $+$ " verändern.

Die Grundeinstellung sind 30 px. Für das Smartphone empfiehlt sich die größte Einstellung mit Auflösung 100px.

Ihr müsst die für euch passende Größe nur einmal einstellen. Eure letzte Einstellung bleibt dann bei den nächsten Einbuchungen immer gespeichert.

5. Startbildschirm - Buchung über "Reservierung Tagesplan"

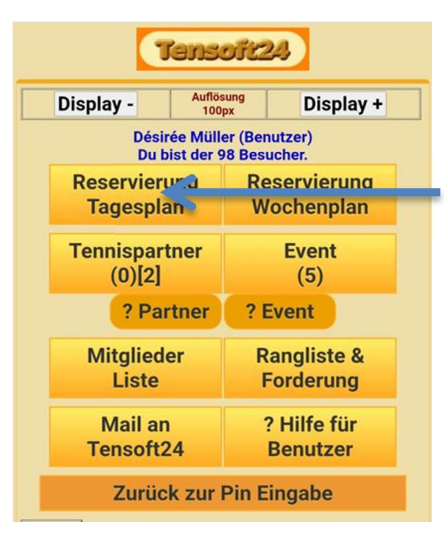

Unter "Reservierung Tagesplan" könnt ihr den Tennisplatz buchen. Das Menü führt euch selbsterklärend durch die Buchung.

Ihr könnt aber auch über die Ansicht "Reservierung Wochenplan" buchen. Siehe nächste Ziffer 6.

6. Startbildschirm - zur Ansicht und Reservierung "Wochenplan"

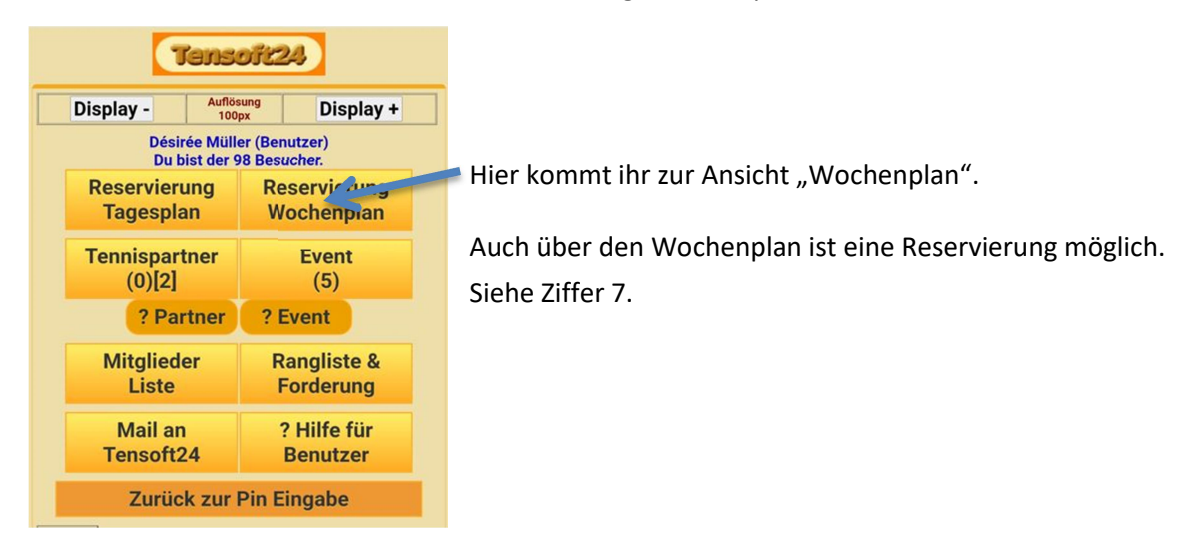

7. Startbildschirm - Buchung über "Reservierung Wochenplan"

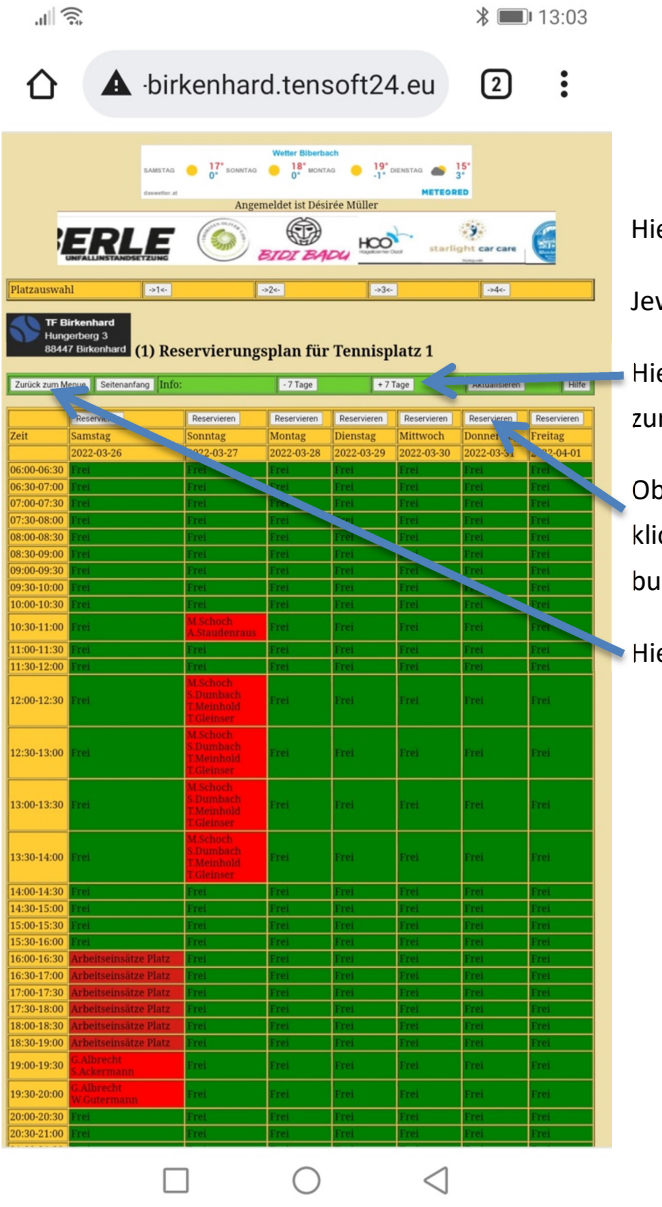

Hier seht ihr jeweils die Wochenansicht.

Jeweils beginnend mit dem aktuellen Tag.

Hier könnt ihr eine Woche / 7 Tage vor und zurückschalten.

Oberhalb jeden Tages könnt ihr auf "Reservieren" klicken und so jeweils für den ausgewählten Tag buchen.

Hier kommt ihr zurück zum Menü.

8. Buchung – nachdem ihr auf "Reservieren" geklickt habt

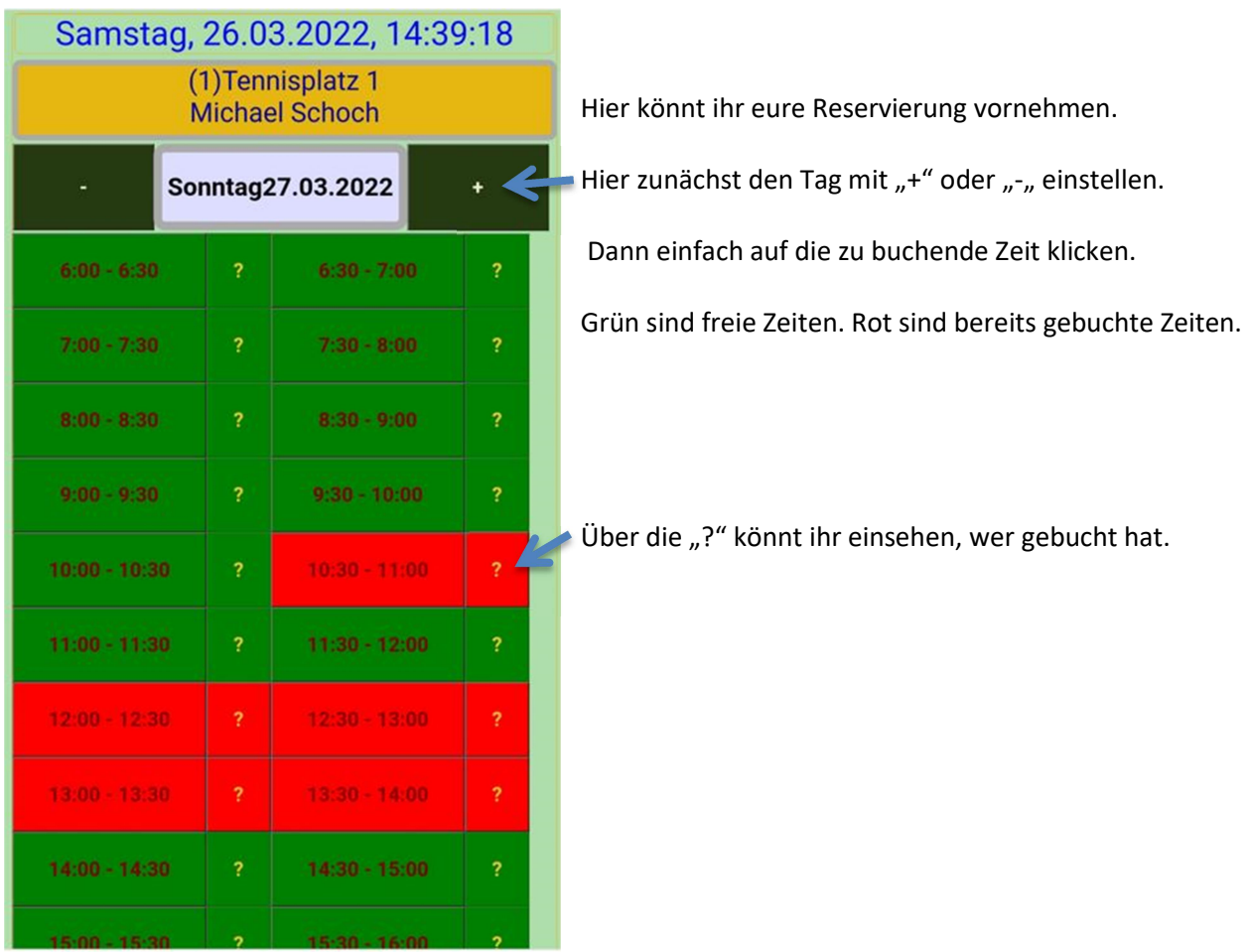

9. Nachdem ihr auf die zu buchende Zeit geklickt habt:

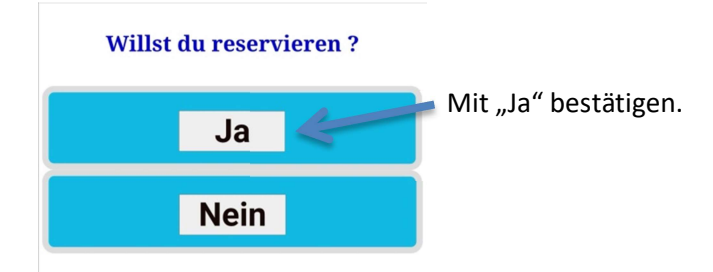

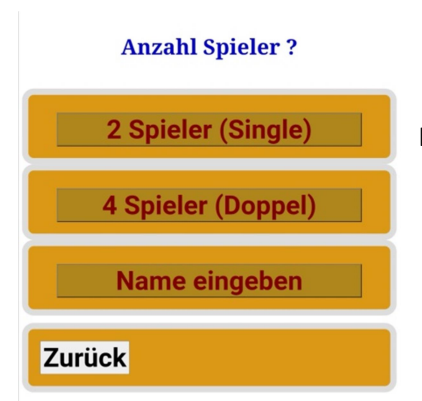

Hier angeben, ob ihr ein Einzel oder Doppel buchen wollt.

### 10. Einzel – Buchung

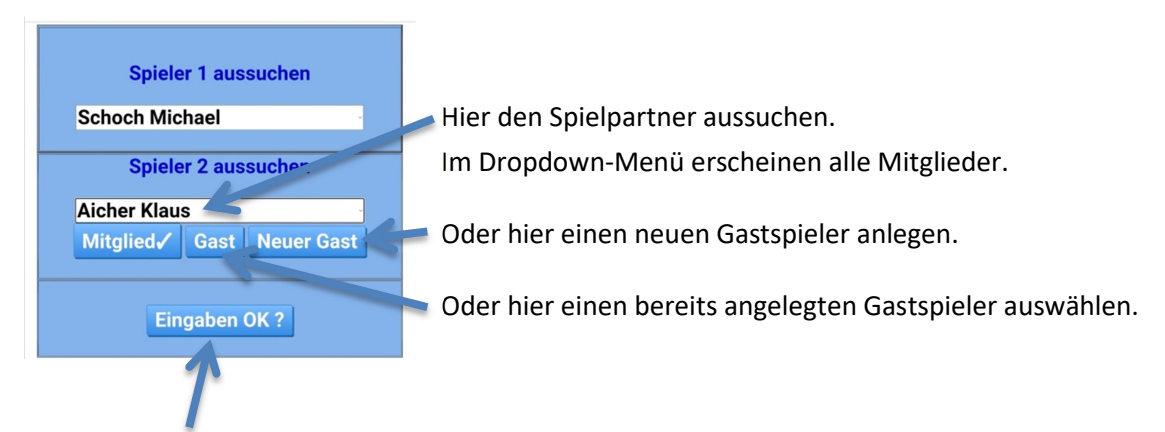

Nach "Eingaben OK" ist die Buchung fertig und ihr kommt wieder zur Tagesansicht.

Nun könnt ihr eine weitere Buchung vornehmen.

Die Reservierungen müssen immer halbstündig gebucht werden. Das heißt, wenn ihr zwei Stunden spielen wollt, dann müsst ihr vier Buchungen vornehmen. Dies ist aber nicht so aufwändig, wie es zunächst scheint. Bei den weiteren Buchungen bleiben eure vorher ausgewählten Spieler bereits eingetragen, sodass ihr nur noch durchklicken müsst.

#### 11. Doppel – Buchung

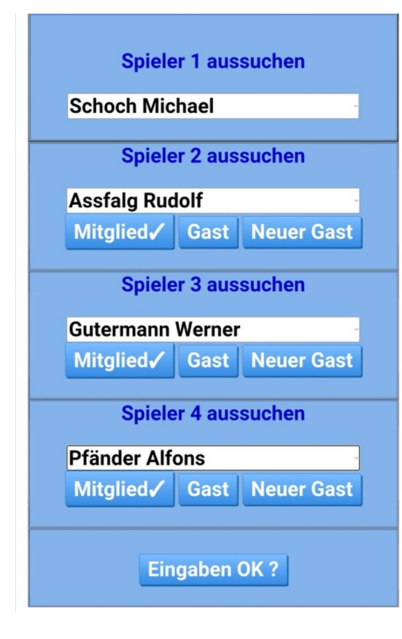

Analog zur Einzel–Buchung die drei Doppel–Spielpartner aussuchen.

Oder einen bereits angelegten Gastspieler aussuchen.

Oder zunächst einen neuen Gast anlegen.

### 12. Löschen von Buchungen

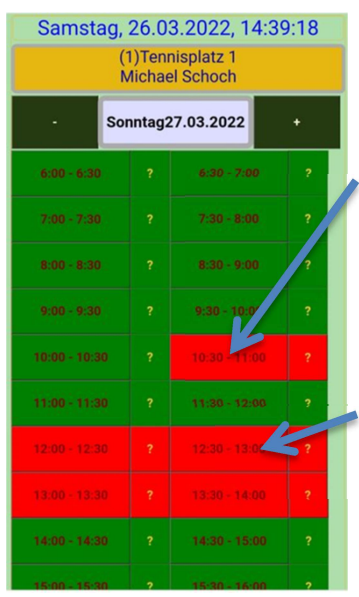

Zum Löschen einer Buchung einfach auf die zu löschende Zeit klicken. Löschen kann nur der Spieler, der die Buchung auch reserviert hat.

Bedenkt, dass ihr bei mehreren Buchungen jede halbstündige Reservierung einzeln löschen müsst!

#### 13. Buchungsregeln

Jeder Spieler hat zwei Stunden zur Buchung zur Verfügung. Die zwei Stunden werden aber jeweils nur für das buchende Mitglied berechnet. Das heißt, der Spielpartner hat seine zwei Stunden zur Buchung noch zur Verfügung.

Es kann bis zu zwei Wochen im Voraus gebucht werden. Maximale Wochenansicht sind plus 7 Tage.

Um Mehrfachbuchungen zu vermeiden, kann ein weiterer Platz erst wieder reserviert werden, wenn die erste Buchung gespielt wurde.

#### 14. Tennispartner-Suche / Spielerbörse

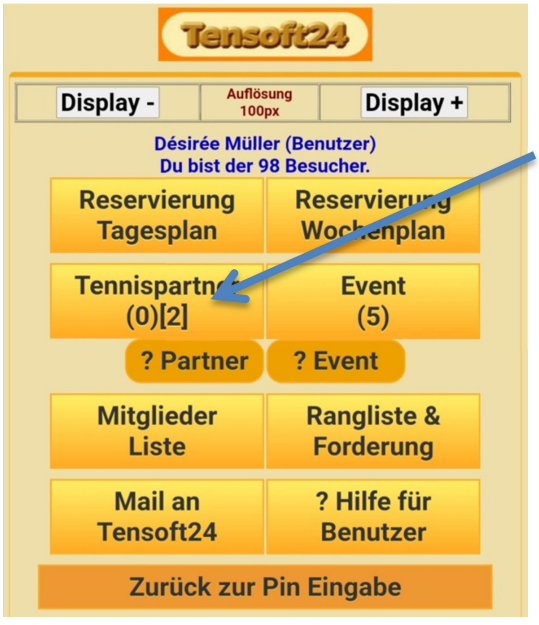

Hier könnt ihr euch eintragen, wenn ihr einen Spielpartner sucht.

Oder ihr schaut nach, wer einen Spielpartner sucht.

(1) = Anzahl der Einträge, die für den heutigen Tag vorhanden sind.

[2] = Anzahl aller Einträge, die vorhanden sind.

### 15. Events

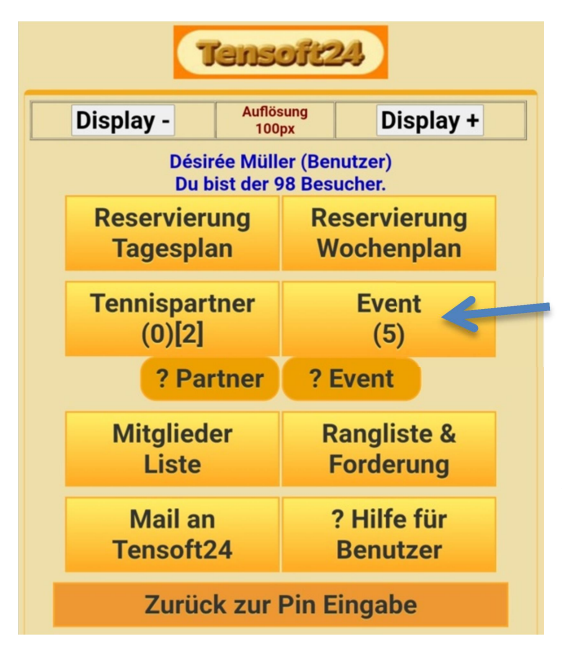

Hier können die Master Stefan Fischbach und Michael Schoch Veranstaltungen anlegen. Z. B. Arbeitseinsätze, Turniere, Ausflüge, Feste etc.

Über den Button "Event" könnt ihr euch dann auch zur jeweiligen Veranstaltung anmelden. Und auch sehen, wer sich bereits angemeldet hat.

#### 16. Hilfe für Benutzer

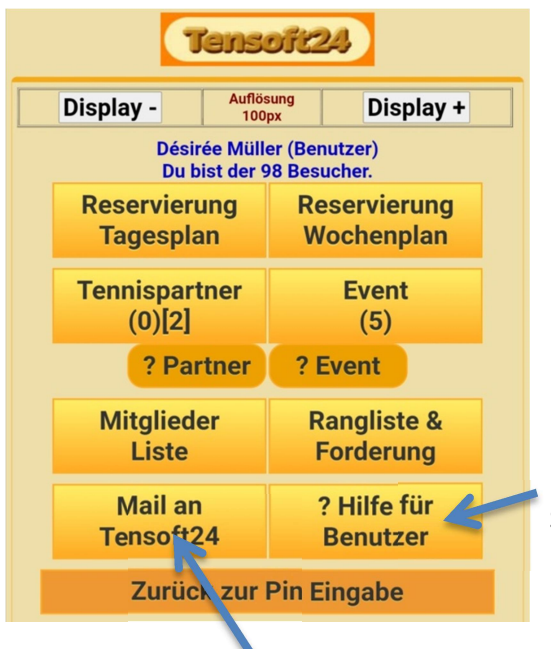

Hier könnt ihr das Benutzerhandbuch "Handbuch der ersten Schritte. Alles was der Benutzer wissen muss." einsehen.

Hier könnt ihr den Webmaster der Buchungssoftware "Tensoft24", Herrn Wolfgang Buchinger, per eMail kontaktieren.

17. Forderungsrangliste / Tannenbaumsystem

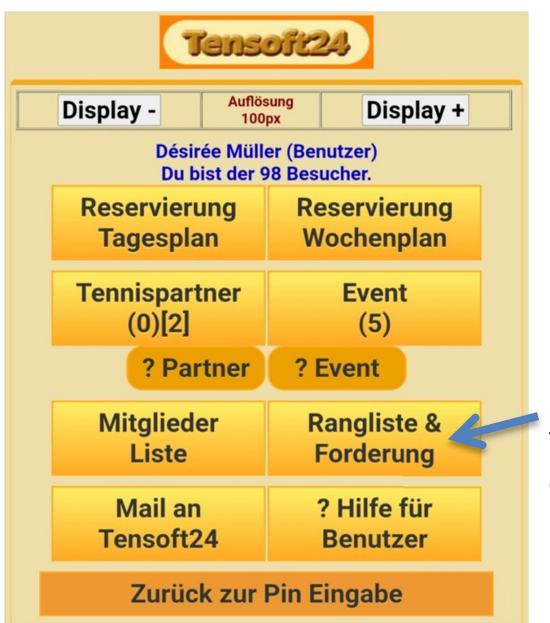

Unsere beliebte Forderungsrangliste wollen wir natürlich fortsetzen. Hierzu bietet uns das Buchungssystem "Tensoft24" ein Online-Tool.

Bis zum Saisonstart und zur offiziellen Nutzung des Buchungssystems könnt ihr ja mal darin herumtesten.

Unser Sportwart Stefan Fischbach wird noch die Teilnehmerabfrage zur Forderungsliste vornehmen und den Termin zur Auslosung bekanntgeben.